# **7VT600-RZ / 7VT600-RZ-C**

AMD Athlon™/ Athlon™ XP / Duron™ Socket A Processor Motherboard

# User'sManual

Rev. 1003 12ME-7VT600RZ-1003

#### **Copyright**

© 2004GIGABYTETECHNOLOGYCO.,LTD Copyrightby**GIGA-BYTETECHNOLOGYCO.,LTD.("GBT").**Nopartofthismanualmay bereproduced ortransmitted inanyfrom withoutthe expressed,written permission of**GBT**.

#### **Trademarks**

Third-partybrands and namesare the propertyof theirrespective owners.

#### **Notice**

Please do not remove any labels on motherboard, this may void the warranty of thismotherboard.

Due to rapid change in technology, some of the specifications might be out of date before publication of this booklet.

The author assumes noresponsibilityfor anyerrors or omissions thatmayappearin thisdocument nor does the authormake a commitmentto updatetheinformationcontained herein.

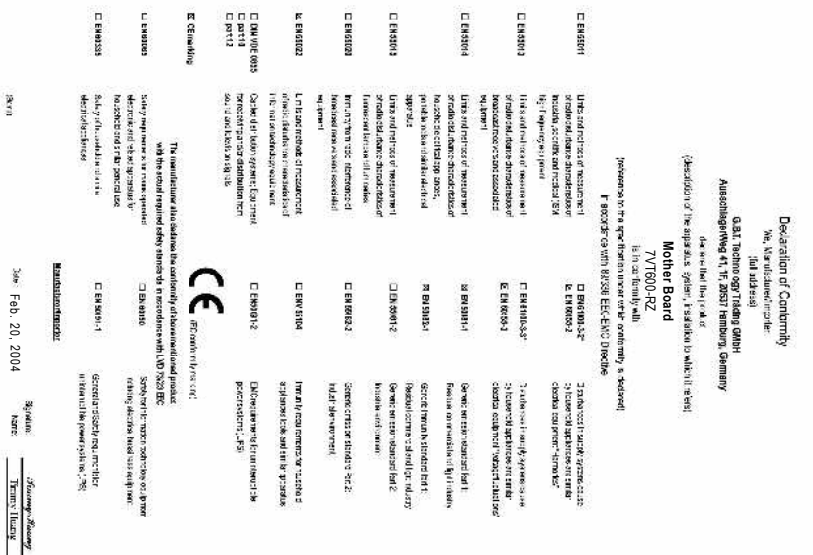

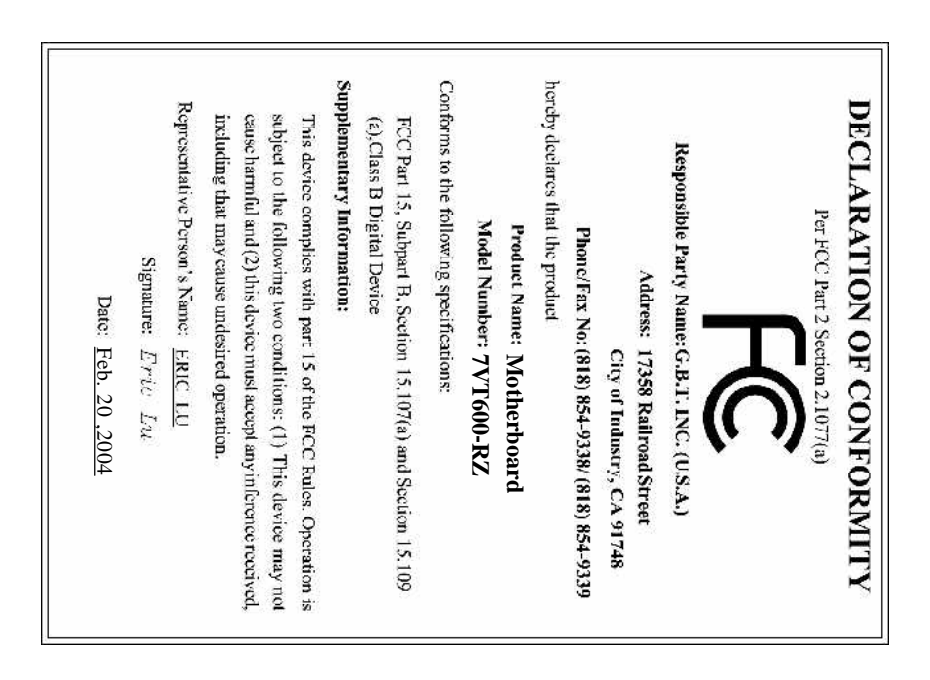

### **Preparing Your Computer**

Computer motherboards and expansion cards contain very delicate Integrated Circuit (IC) chips. To protect them against damage from static electricity, you should followsome precautions wheneveryou work on your computer.

- 1. Unplug yourcomputer when working on the inside.
- 2. Use a grounded wrist strap before handling computer components. If you do not have one, touch both ofyour hands to a safely grounded object or to a metal object, such as the power supply case.
- 3. Hold components by the edges and try nottouch the ICchips, leads or connectors, or other components.
- 4. Place components on a grounded antistatic pad or on the bag that came with the components whenever the components are separated from the system.
- 5. Ensure that the ATX power supply is switched off before you plug in or remove the ATX power connectoron themotherboard.

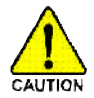

#### **Installing the motherboard to the chassis**

Ifthemotherboard hasmounting holes,buttheydon'tlineup with the holes on thebase and there are no slots to attach the spacers, do notbecome alarmed you can still attach the spacers to themounting holes. Just cut the bottom portion of the spacers (the spacer may be a little hard to cutoff, so be careful of your hands). In this way you can still attach the motherboard to the base without worrying about short circuits. Sometimes youmayneed to use the plastic springs to isolate the screwfrom the motherboard PCB surface, because the circuitwire may be near by the hole. Be careful, don't let the screw contact any printed circuit write or parts on the PCB that are near the fixing hole, otherwise it may damage the board or cause board malfunctioning.

# **Table of Content**

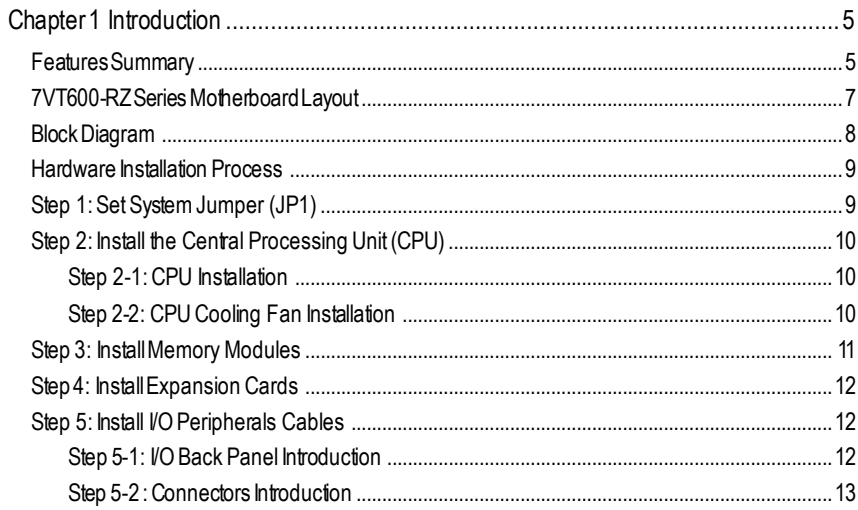

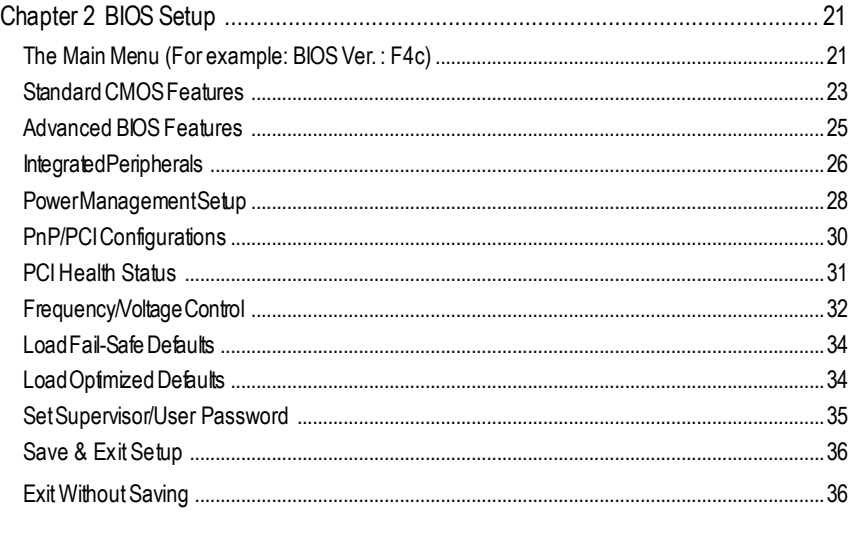

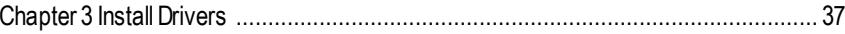

# **Chapter 1 Introduction**

# **Features Summary**

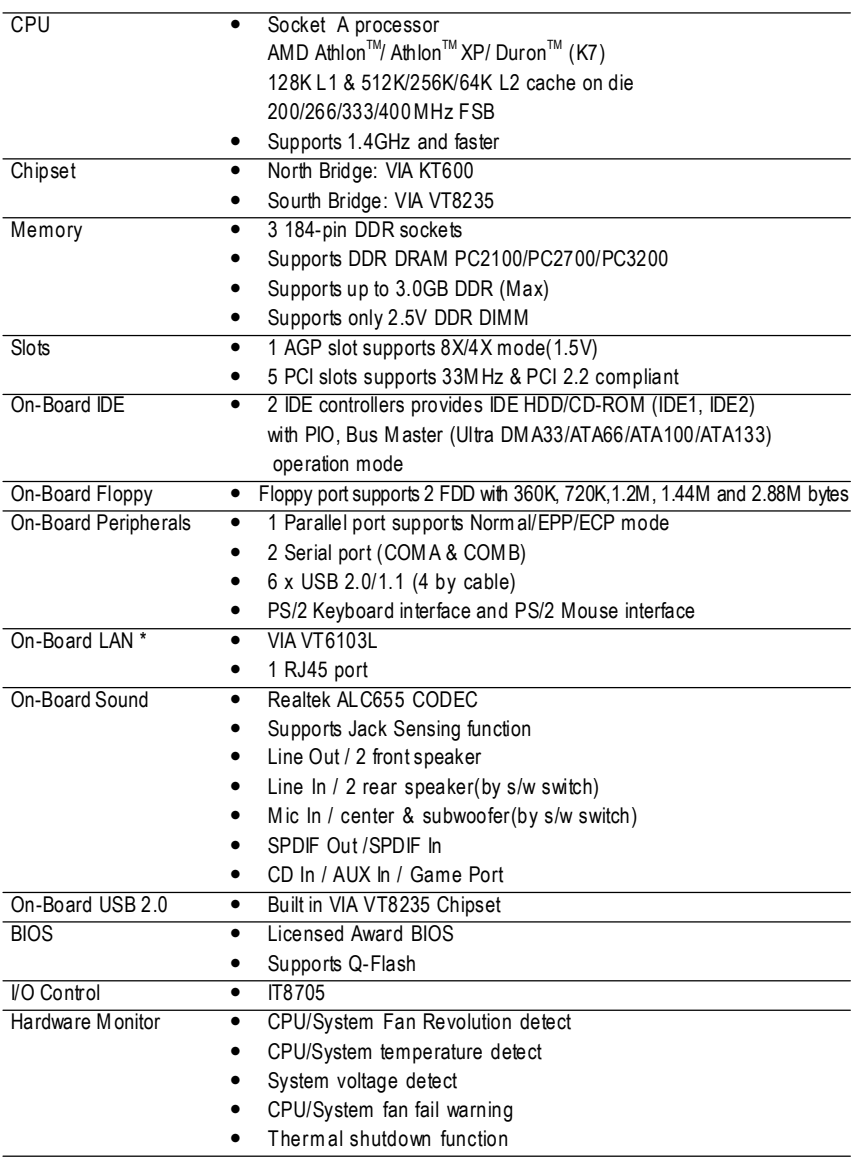

" \* " Support 7VT600-RZ only.

**English**

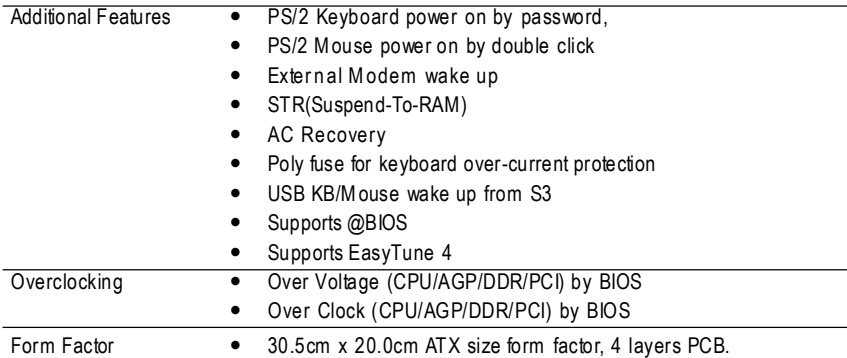

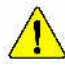

Please set the CPU host frequency in accordance with your processor's specifications. We don't recommend you to set the system bus frequency over the CPU's specification because these specific bus frequencies are not the standard specifications for CPU, chipset and mostof the peripherals. Whether your system can run under these specific bus frequencies properlywill depend on yourhardware configurations,including CPU, Memory,Cards… etc.

# **7VT600-RZ Series Motherboard Layout**

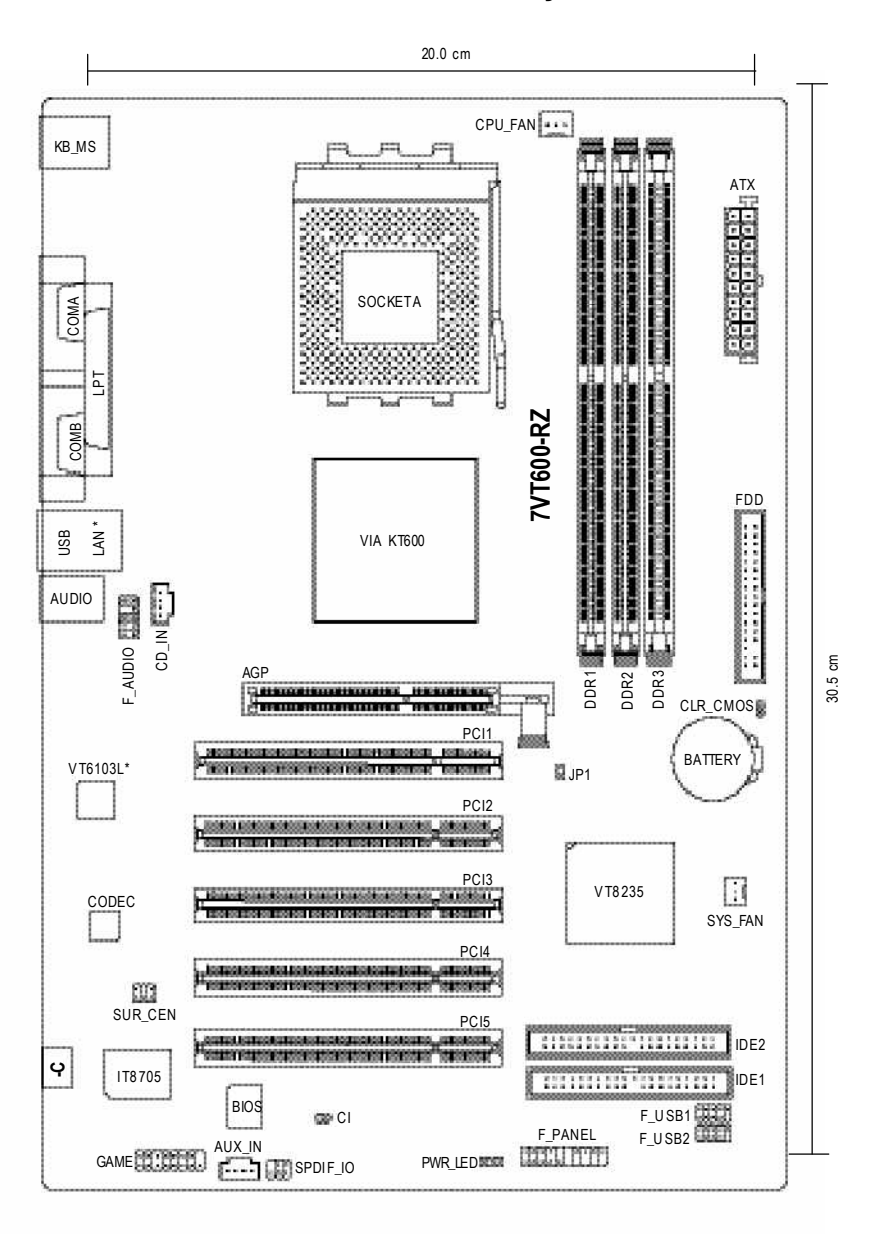

" Support 7VT600-RZ only.

# **Block Diagram**

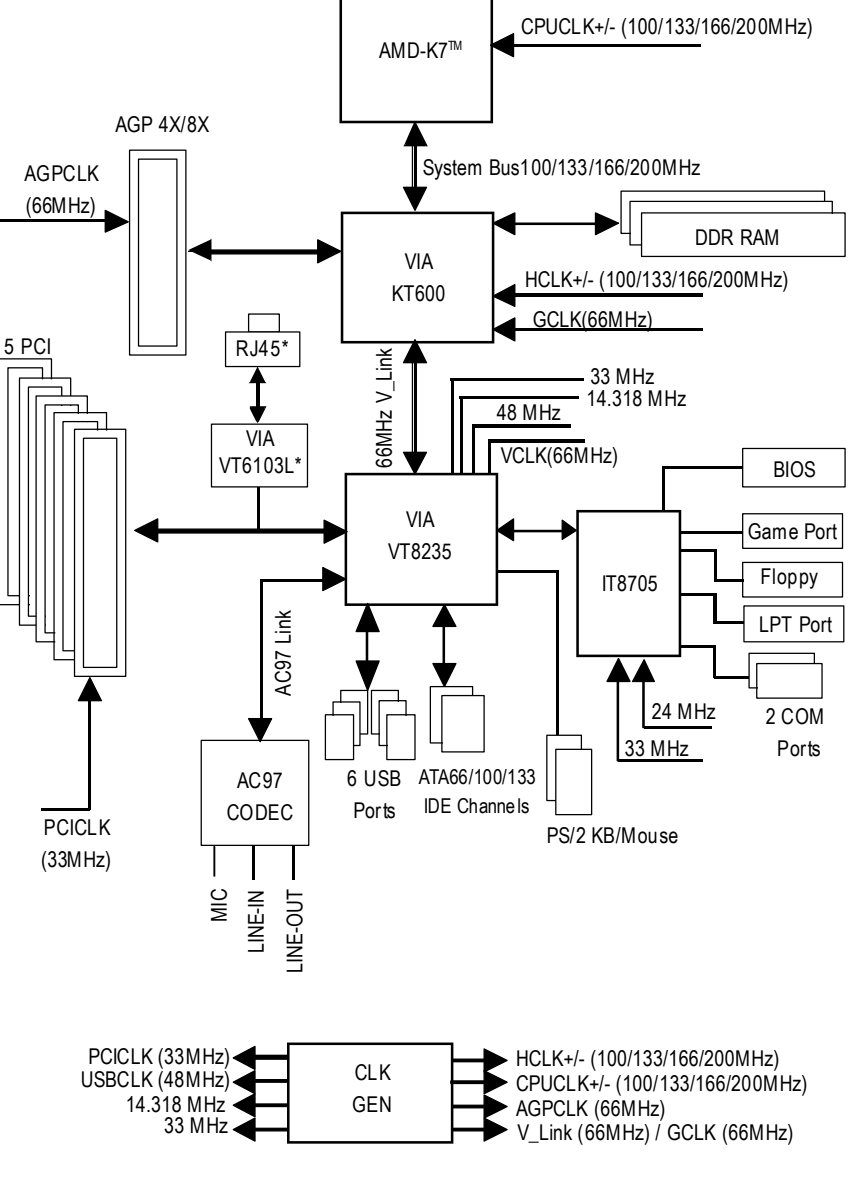

Support 7VT600-RZ only.

7VT600-RZ Series Motherboard - 8 -

Download from Www.Somanuals.com. All Manuals Search And Download.

# **Hardware Installation Process**

To set up your computer, you must complete the following steps:

Step 1- Set System Jumper (JP1)

Step 2- Install the Central Processing Unit (CPU)

Step 3- Install memory modules

Step 4- Install expansion cards Step 5- Install I/O Peripherals cables

**Step2 Step 3 Step 5 Step 5 Step 1** Ω **Step 4**  $\Omega$ n **Step 5**  $= 12.777$ **WAS CON** 

# **Step 1: Set System Jumper (JP1)**

The system bus frequency can be switched at 100/133/166/200MHz by adjusting system jumper (JP1). (The internal frequency depend on CPU.)

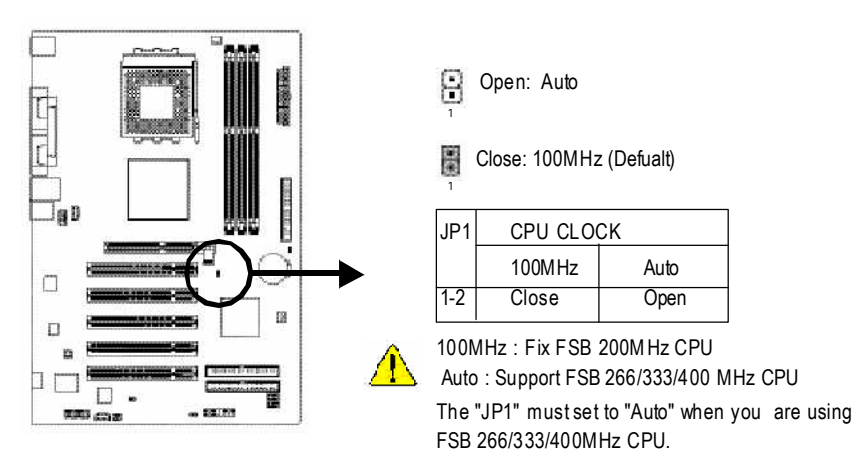

# **Step 2: Install the Central Processing Unit (CPU)**

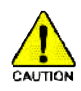

Before installing the processor, adhere to the following warning:

- 1. Please make sure the CPU type is supported by the motherboard.
- 2. The processor will overheat without the heatsink and/or fan, resulting in permanent irreparable damage.
- 3. If you do not match the CPU socket Pin 1 and CPU cut edge well, it will cause improper installation. Please change the insert orientation.
- 4. Apply thermal grease between the processor and cooling fan.
- 5. Never run the processor without the heatsink properly and firmly attached. Permanent damage will result.
- 6. Please set the CPU host frequency in accordance with your processor's specifications. We don't recommend you to set the system bus frequency over the CPU's specification because these specific bus frequencies are not the standard specifications for CPU, chipset and most of the peripherals. Whether your system can run under these specific bus frequencies properly will depend on your hardware configurations, including CPU, Memory, Cards… etc.

## **Step 2-1: CPU Installation**

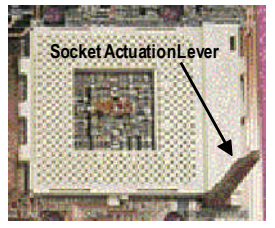

Figure 1. Pull the rod to the 90-degree directly.

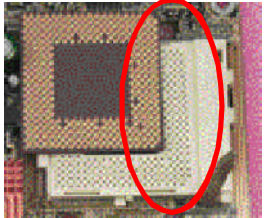

Figure 2.

Locate Pin 1 in the socket and look for a (golden) cut edge on the CPU upper corner. Insert the CPU into

the socket. (Do not force the CPU into the socket.) Then move the socket lever to the locked position while holding pressure on the center of the CPU.

## **Step 2-2: CPU Cooling Fan Installation**

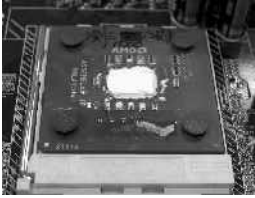

Figure 1.

Apply the thermal tape(or grease) to provide better heat conduction between your CPU and cooling fan.

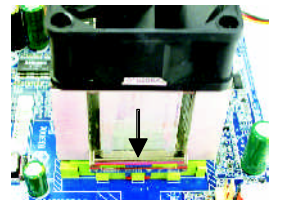

Figure 2.

Fasten the cooling fan supporting-base onto the CPU socket on the motherboard.

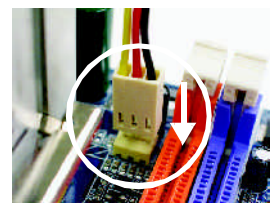

Figure 3. Make sure theCPU fan is plugged to the CPU fan connector, than the install completely.

# **Step 3: Install Memory Modules**

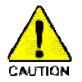

Before installing the memory modules, adhere to the following warning:

1. When DIMM LED is ON, do not install / remove DIMM from socket.

2. Please note that the DIMM module can only fit in one direction due to the one notch. Wrong orientation will cause improper installation. Please change the insert orientation.

The motherboard has 3 dual inline memory module (DIMM) sockets. The BIOS will automatically detects memory type and size. To install the memory module, just push it vertically into the DIMM socket. The DIMM module can only fit in one direction due to the notch. Memory size can vary between sockets.

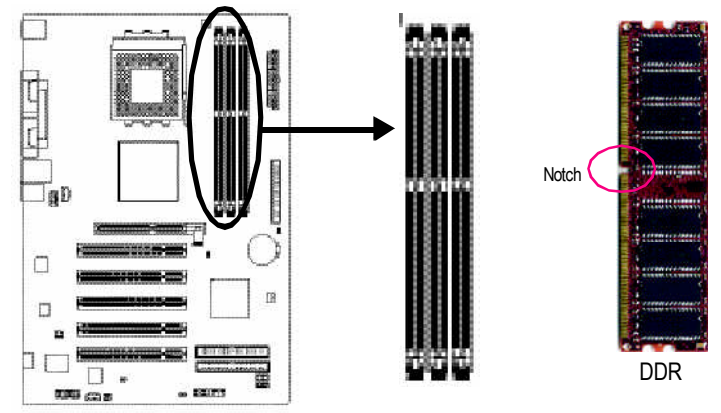

Support Unbuffered DDR DIMM Sizes type:

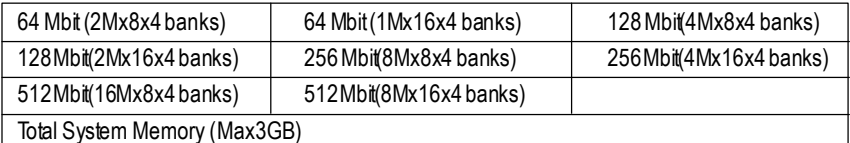

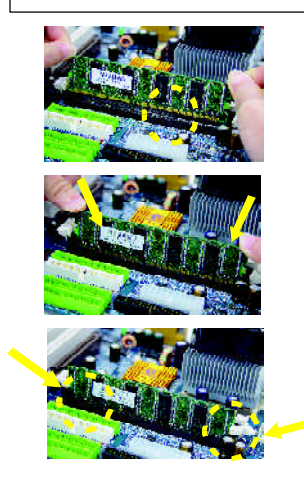

- 1. The DIMM socket has a notch, so the DIMM memory module can only fit in one direction.
- 2. Insert the DIMM memory module vertically into the DIMM socket. Then push it down.
- 3. Close the plastic clip at both edges of the DIMM sockets to lock the DIMM module. Reverse the installation steps when you wish to remove the DIMM module.
- 1. Read the related expansion card's instruction document before install the expansion card into the computer.
- 2. Please make sure your AGP card is AGP 4X/8X (1.5V).

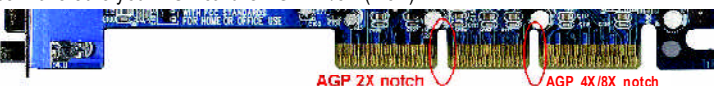

3. Please carefully pull out the small white- drawable bar at the end of the AGP slot when you try to install/ Uninstall the AGP card. Please align the AGP card to the onboard AGP slot and press firmly down on the slot .Make sure your AGP card is locked by the small white- drawable bar.

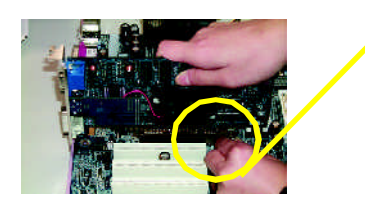

AGP Card

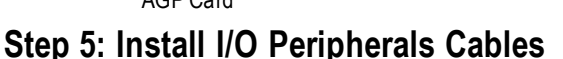

# **Step 5-1: I/O Back Panel Introduction**

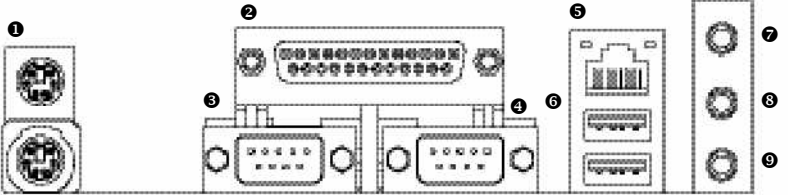

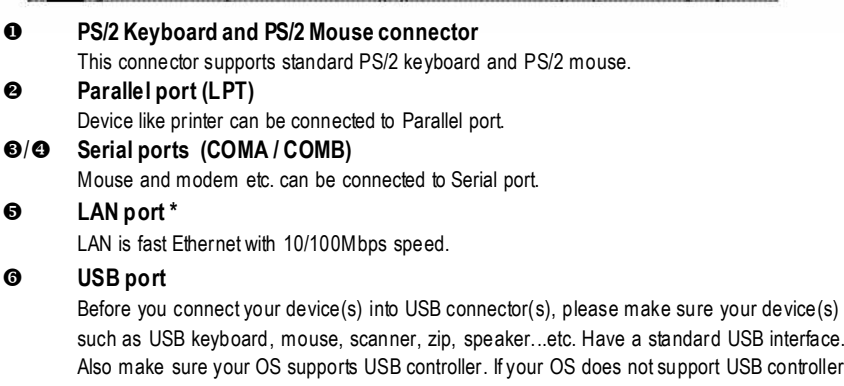

such as USB keyboard, mouse, scanner, zip, speaker...etc. Have a standard USB interface. Also make sure your OS supports USB controller. If your OS does not support USB controller, please contact OS vendor for possible patch or driver upgrade. For more information please contact your OS or device(s) vendors.

" \* " Support 7VT600-RZ only.

7VT600-R7 Series Motherboard - 12 -

Download from Www.Somanuals.com. All Manuals Search And Download.

#### **Line In jack** {

Devices like CD-ROM, walkman etc. can be connect to Line In jack.

#### **Line Out jack** |

Connect the stereo speakers or earphone to this connector.

#### **MIC In jack** }

Microphone can be connect to MIC In jack.

After installation of the audio driver, you are able to use 2/4/6-channel audio feature by software selection. You can connect "Front speaker" to "Line Out" jack, Connect "Rear speaker" to "Line In" jack and connect "Center/Subwoofer" to "MIC In" jack.

### **Step 5-2: Connectors Introduction**

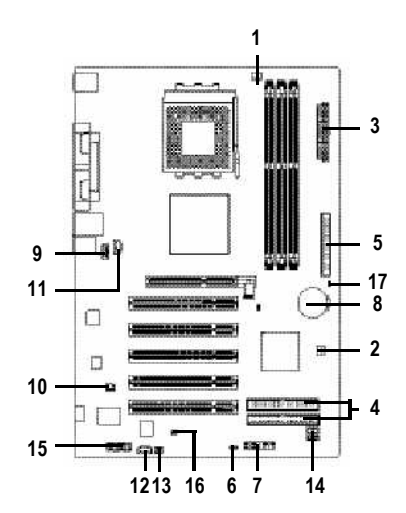

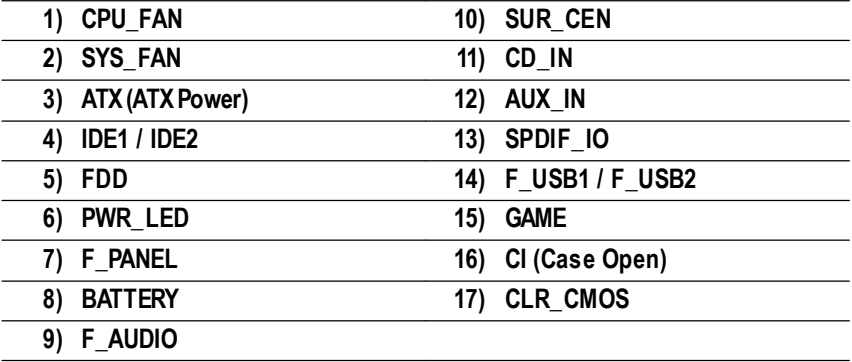

### **1) CPU\_FAN (CPU FAN Connector)**

Please note, a proper installation of the CPU cooler is essential to prevent the CPU from running under abnormal condition or damaged by overheating.The CPU fan connector supports Max. current up to 600 mA.

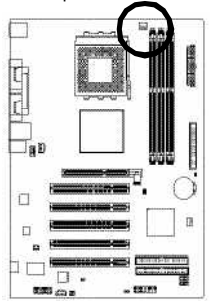

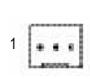

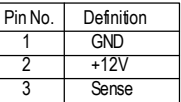

### **2) SYS\_FAN (System FAN Connector)**

This connector allows you to link with the cooling fan on the system case to lower the system temperature.

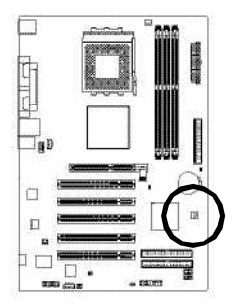

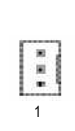

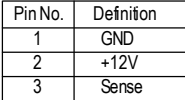

### **3) ATX (ATXPower Connector)**

AC power cord should only be connected to your power supply unit after ATX power cable and other related devices are firmly connected to the mainboard.

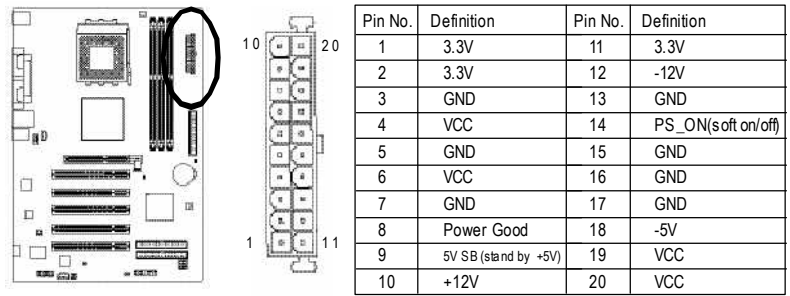

Download from Www.Somanuals.com. All Manuals Search And Download.

### **4) IDE1/ IDE2(IDE1/IDE2 Connector)**

Please connect first harddisk to IDE1 and connect CDROM to IDE2. The red stripe of the ribbon cable must be the same side with the Pin1.

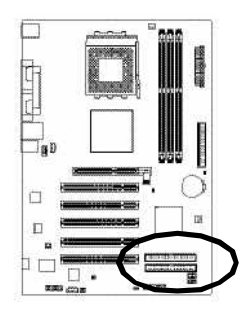

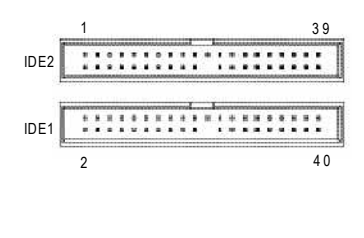

### **5) FDD (Floppy Connector)**

Please connect the floppy drive ribbon cables to FDD. It supports 360K,720K,1.2M,1.44M and 2.88Mbytes floppy disk types. The red stripe of the ribbon cable must be the same side with the Pin1.

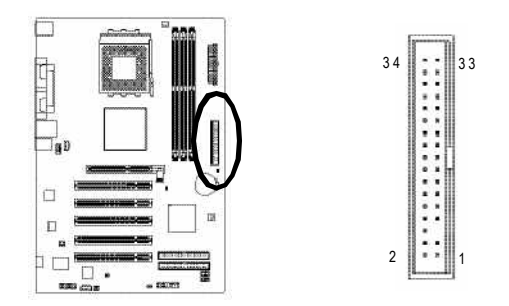

### **6) PWR\_LED**

PWR\_LED is connect with the system power indicator to indicate whether the system is on/off. It will blink when the system enters suspend mode. If you use dual color LED, power LED will turn to another color.

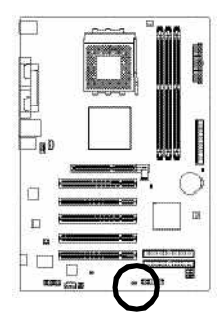

1 [\*]\*[\*]

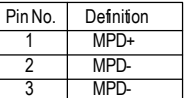

### **7) F\_PANEL (2 x 10 pins Connector)**

Please connect the power LED, PC speaker, reset switch and power switch etc. of your chassis front panel to the F\_PANEL connector according to the pin assignment below.

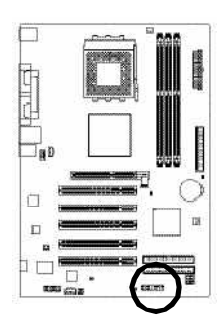

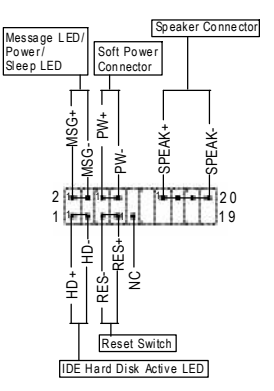

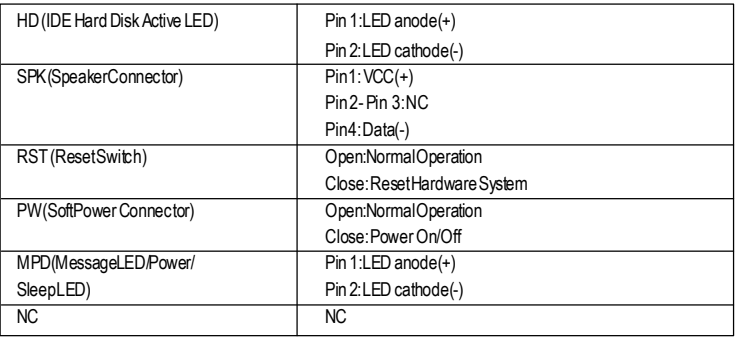

## **8) BATTERY(Battery)**

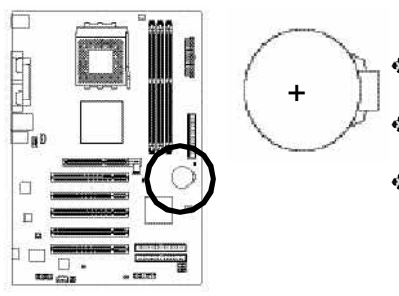

### **CAUTION**

- Danger of explosion if battery is incorrectly Ò replaced.
- Replace only with the same or equivalent type d. recommended by the manufacturer.
- Dispose of used batteries according to the manufacturer's instructions.

If you want to erase CMOS...

- 1. Turn off the computer and unplug the power cord.
- 2. Remove the battery, wait for 30 second.
- 3. Re-install the battery.
- 4. Plug the power cord and turn on the computer.

7VT600-R7 Series Motherboard - 16 -

### **9) F\_AUDIO(Front Audio Connector)**

If you want to use Front Audio connector, you must remove 5-6, 9-10 Jumper. In order to utilize the front audio header, your chassis must have front audio connector. Also please make sure the pin assigment on the cable is the same as the pin assigment on the MB header. To find out if the chassis you are buying support front audio connector, please contact your dealer. Please note, you can have the alternative of using front audio connector or of using rear audio connector to play sound.

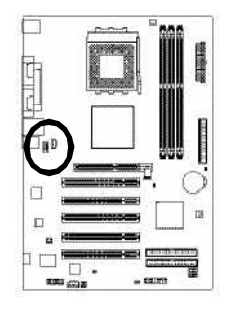

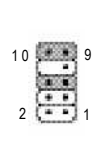

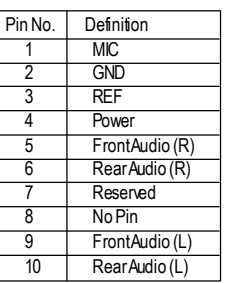

### **10) SUR\_CEN (Surround Center Connector)**

Please contact your nearest dealer for optional SUR\_CEN cable.

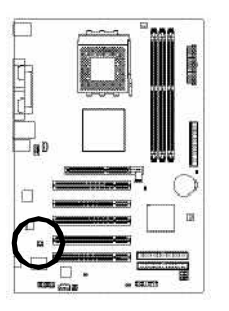

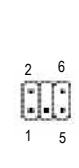

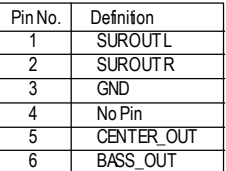

### **11) CD\_IN (CD In Connector)**

Connect CD-ROM or DVD-ROM audio out to the connector.

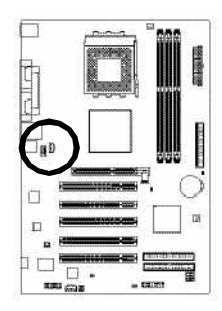

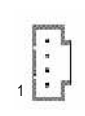

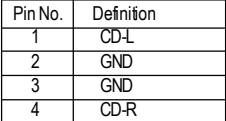

### **12) AUX\_IN ( AUX In Connector)**

Connect other device (such as PCI TV Tunner audio out)to the connector.

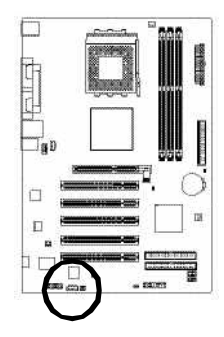

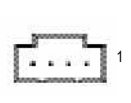

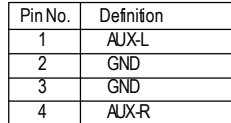

### **13) SPDIF\_IO (SPDIF In/Out Connector)**

The SPDIF output is capable of providing digital audio to external speakers or compressed AC3 data to an external Dolby Digital Decoder. Use this feature only when your stereo system has digital input and output function. Use SPDIF in feature only when your device has digital output function. Be careful with the polarity of the SPDIF\_IO connector. Check the pin assignment carefully while you connect the SPDIF cable, incorrect connection between the cable and connector will make the device unable to work or even damage it. For optional SPDIF cable, please contact your local dealer.

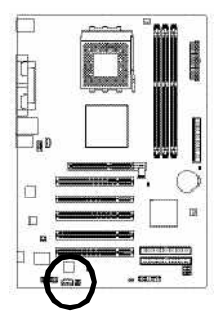

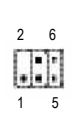

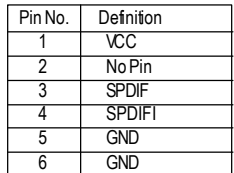

### **14) F\_ USB1 / F\_USB2 (Front USB Connector)**

Be careful with the polarity of the F\_USB connector. Check the pin assignment carefully while you connect the F\_USB cable, incorrect connection between the cable and connector will make the device unable to work or even damage it. For optional F\_USB cable, please contact your local dealer.

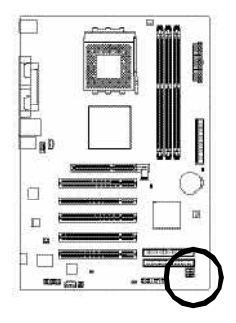

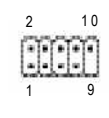

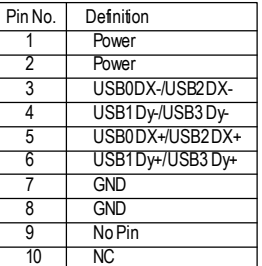

### **15) GAME(Game Connector)**

This connector supports joystick, MIDI keyboard and other relate audio devices. Check the pin assignment while you connect the game cables. Please contact your nearest dealer for optional game cables.

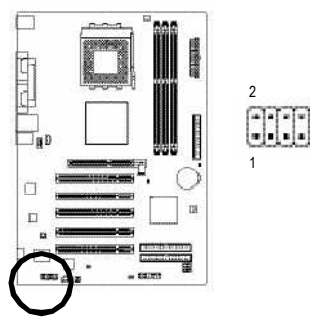

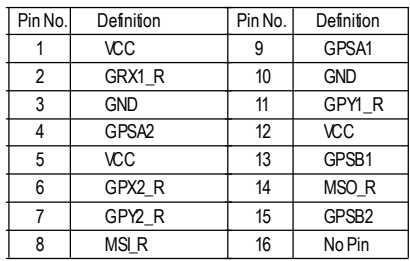

### **16) CI (Chassis Intrusion, Case Open)**

This 2-pin connector allows your system to enable or disable the "case open" item in BIOS if the system case begin remove.

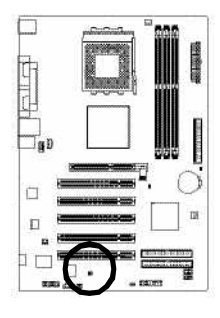

 $\lceil \cdot \rceil \rceil$  1

5

6

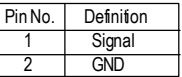

### **17) CLR\_CMOS (Clear CMOS)**

You may clear the CMOS data to its default values by this jumper. To clear CMOS, temporarily shor 1-2 pin. Default doesn't include the "Shunter" to prevent from improper use this jumper.

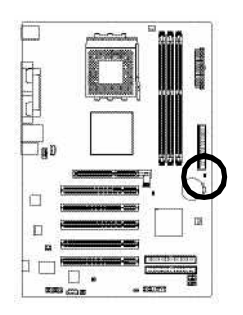

1 Short: Clear CMOS 1 Open: Normal

# **Chapter 2 BIOS Setup**

BIOS Setup is an overview of the BIOS Setup Program. The program that allows users to modify the basic system configuration. This type of information is stored in battery-backed CMOS RAM so that it retains the Setup information when the power is turned off.

#### **ENTERING SETUP**

Powering ON the computer and pressing <Del> immediately will allow you to enter Setup. If you require more advanced BIOS settings, please go to "Advanced BIOS" setting menu. To enter Advanced BIOS setting menu, press "Ctrl+F1" key on the BIOS screen.

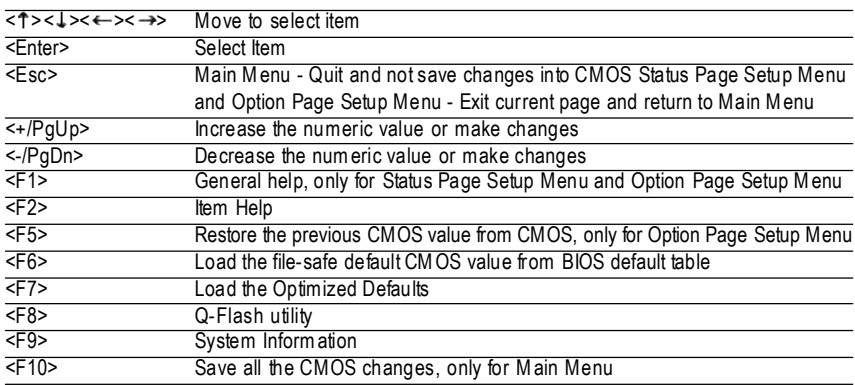

#### **CONTROL KEYS**

#### **MainMenu**

The on-line description of the highlighted setup function is displayed at the bottom of the screen.

#### **Status Page Setup Menu / Option Page Setup Menu**

Press F1 to pop up a small help window that describes the appropriate keys to use and the possible selections for the highlighted item. To exit the Help Window press <Esc>.

# **The Main Menu (For example: BIOS Ver. : F4c)**

Once you enter Award BIOS CMOS Setup Utility, the Main Menu (as figure below) will appear on the screen. The Main Menu allows you to select from eight setup functions and two exit choices. Use arrow keys to select among the items and press <Enter> to accept or enter the sub-menu.

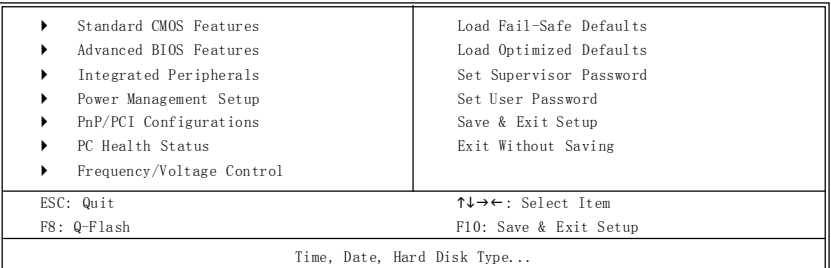

CMOS Setup Utility-Copyright (C) 1984-2004 Award Software

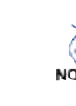

**English**

**Ifyoucan'tfindthe setting you want,pleasepress "Ctrl+F1"to searchthe advanced**

#### **option hidden.**

**• StandardCMOS Features**

This setup page includes all the items in standard compatible BIOS.

- **• AdvancedBIOS Features** This setup page includes all the items of Award special enhanced features.
- **• IntegratedPeripherals** This setup page includes all onboard peripherals.
- **• PowerManagementSetup** This setup page includes all the items of Green function features.
- **• PnP/PCI Configuration** This setup page includes all the configurations of PCI & PnP ISA resources.
- **• PCHealth Status** This setup page is the System auto detect Temperature, voltage, fan, speed.
- **• Frequency/VoltageControl** This setup page is control CPU clock and frequency ratio.

#### **• Load Fail-Safe Defaults**

Fail-Safe Defaults indicates the value of the system parameters which the system would be in safe configuration.

#### **• LoadOptimized Defaults**

Optimized Defaults indicates the value of the system parameters which the system would be in best performance configuration.

#### **• Set Supervisor Password**

Change, set, or disable password. It allows you to limit access to the system and Setup, or just to Setup.

#### **• Set User Password**

Change, set, or disable password. It allows you to limit access to the system.

#### **• Save &Exit Setup**

Save CMOS value settings to CMOS and exit setup.

#### **• Exit Without Saving**

Abandon all CMOS value changes and exit setup.

# **Standard CMOS Features**

CMOS Setup Utility-Copyright (C) 1984-2004 Award Software  $\sim$  Standard CMOS  $\sim$ 

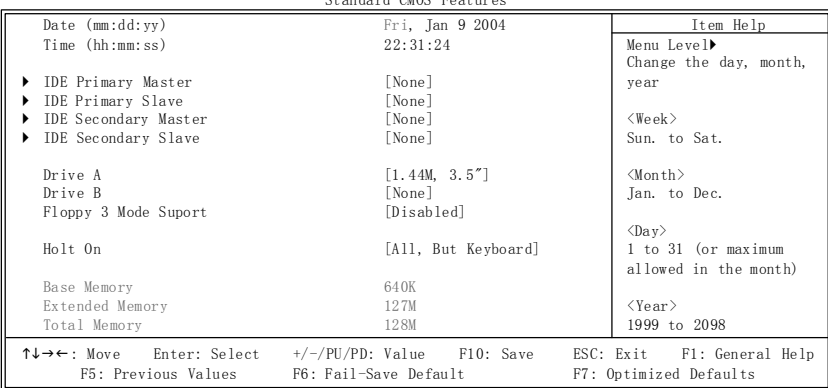

#### F**Date**

The date format is <week>, <month>, <day>, <year>.

- 8Week The week, from Sun to Sat, determined by the BIOS and is display only
- **BMonth** The month, Jan. Through Dec.
- **Example 31** (or the maximum allowed in the month)
- 8Year The year, from 1999 through 2098

#### F**Time**

The times format in <hour> <minute> <second>. The time is calculated base on the 24-hour militarytime clock. For example, 1 p.m. is 13:00:00.

#### F**IDE Primary Master, Slave / Secondary Master, Slave**

The category identifies the types of hard disk from drive C to F that has been installed in the computer. There are two types: auto type, and manual type. Manual type is user-definable; Auto type which will automatically detect HDD type.

Note that the specifications of your drive must match with the drive table. The hard disk will not work properly if you enter improper information for this category.

If you select User Type, related information will be asked to enter to the following items. Enter the information directly from the keyboard and press <Enter>. Such information should be provided in the documentation form your hard disk vendor or the system manufacturer.

- **Example:** The hard disk size. The unit is Mega Bytes.
- 8Access Mode: The options are: Auto / Large / LBA / Normal.
- 8Cylinder: The cylinder number of hard disk.
- $\blacktriangleright$  Head The read / Write head number of hard disk.
- 8Precomp The cyliner number at which the disk driver changes the write current.
- **Example 20.** The cylinder number that the disk driver heads(read/write) are seated when the disk drive is parked.
- **B** SECTORS The sector number of each track define on the hard disk.
- If a hard disk has not been installed select NONE and press <Enter>.

#### F**Drive A / Drive B**

The category identifies the types of floppy disk drive A or drive B that has been installed in the computer.

### • None No floppy drive installed ▶ 360K, 5.25 ". 5.25 inch PC-type standard drive: 360K byte capacity. ■ 1.2M, 5.25 ". 5.25 inch AT-type high-density drive: 1.2M byte capacity (3.5 inch when 3 Mode is Enabled). ■ 720K, 3.5 ". 3.5 inch double-sided drive: 720K byte capacity  $\blacktriangleright$  1.44M, 3.5 ". 3.5 inch double-sided drive: 1.44M byte capacity. ▶ 2.88M, 3.5 ". 3.5 inch double-sided drive: 2.88M byte capacity.

#### F**Floppy 3 Mode Support (for Japan Area)**

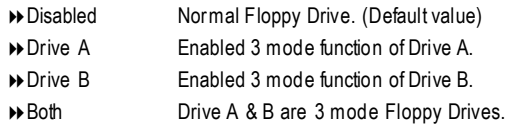

#### F**Halt on**

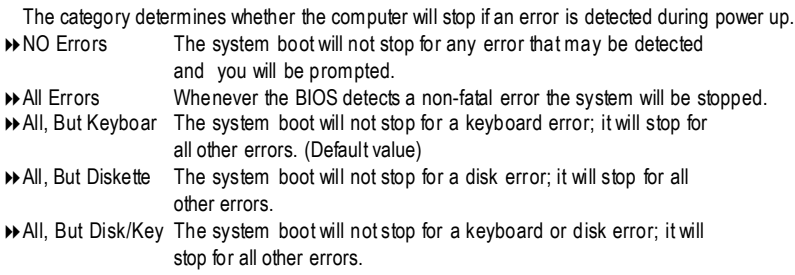

#### **Memory**

The category is display-only which is determined by POST (Power On Self Test) of the BIOS.

#### **BaseMemory**

The POST of the BIOS will determine the amount of base (or conventional) memory installed in the system.

The value of the base memory is typically 512 K for systems with 512 K memory installed on the motherboard, or 640 K for systems with 640 K or more memory installed on the motherboard.

#### **ExtendedMemory**

The BIOS determines how much extended memory is present during the POST. This is the amount of memory located above 1 MB in the CPU memory address map.

# **Advanced BIOS Features**

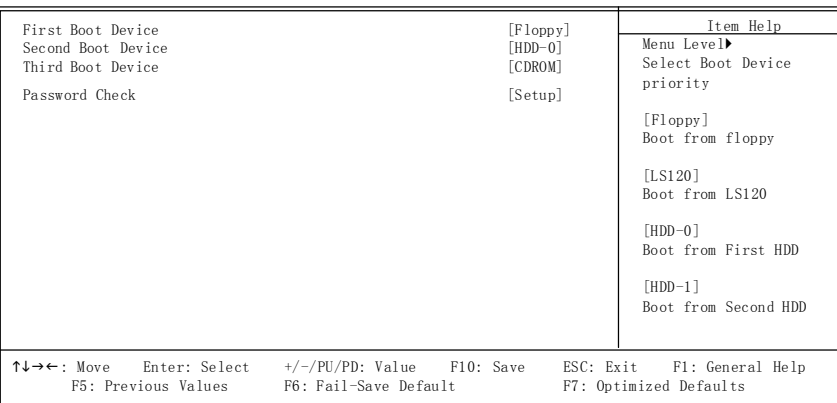

CMOS Setup Utility-Copyright (C) 1984-2004 Award Software Advanced BIOS Features

#### F**First / Second / Third Boot device**

 $\bullet^*$  This feature allows you to select the boot device priority.

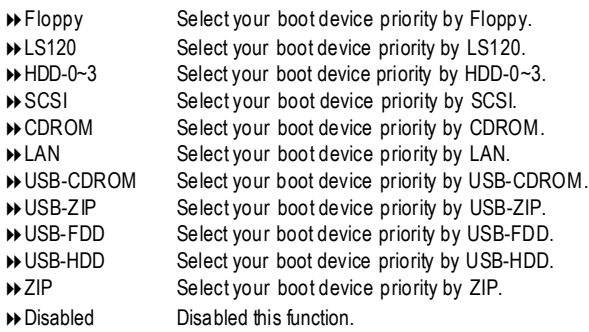

#### F **PasswordCheck**

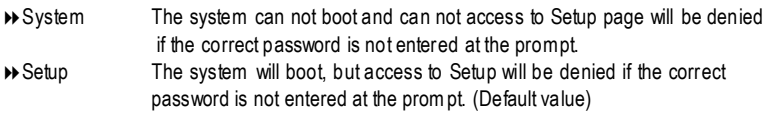

# **Integrated Peripherals**

CMOS Setup Utility-Copyright (C) 1984-2003 Award Software

Integrated Peripherals

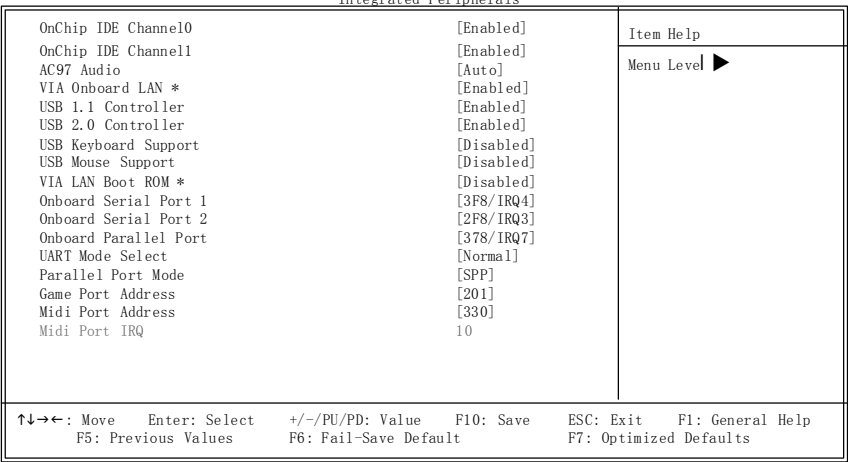

#### F **OnChip IDE Channel0**

MWhen enabled, allows you to use the onboard primary PCI IDE. If a hard disk controller card is used, set at Disabled.

8Enabled Enable onboard 1st channel IDE port. (Default value)

8Disabled Disable onboard 1st channel IDE port.

#### F **OnChip IDE Channel1**

 $\bullet^*$ When enabled, allows you to use the onboard secondary PCI IDE. If a hard disk controller card is used, set at Disabled.

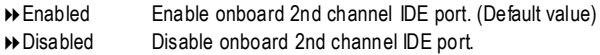

#### F **AC97 Audio**

8Enabled BIOS will automatically detect onboard AC97 Audio. (Default value) **B** Disabled Disabled AC97 Audio.

#### F **VIA Onboard LAN \***

8Enabled Enable VIA Onboard LAN function. (Default value) **B** Disabled Disable this function.

#### F **USB 1.1 Controller**

 $\bullet$  $\bullet$  Disable this option if you are not using the onboard USB feature.

- 8Enabled Enabled USB Controller. (Default value)
- **Disabled** Disabled USB Controller.

#### F **USB 2.0 Controller**

 $\bullet^*$ Disable this option if you are not using the onboard USB 2.0 feature.

- **BE**nabled Enabled USB 2.0 Controller. (Default value)
- 8Disabled Disabled USB 2.0 Controller.

" \* " For 7VT600-RZ-C only.

7VT600-RZ Series Motherboard - 26 -

Download from Www.Somanuals.com. All Manuals Search And Download.

#### F **USBKeyboard Support**

MWhen a USB keyboard is installed, please set at Enabled.

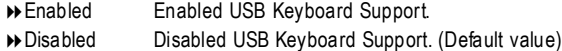

#### F **USBMouse Support**

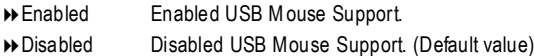

#### F **VIA LAN Boot ROM \***

This function decide whether to invoke the boot ROM of the onboard LAN chip.

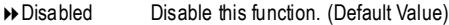

**BENABLE Enable this function.** 

#### F **Onboard Serial Port 1**

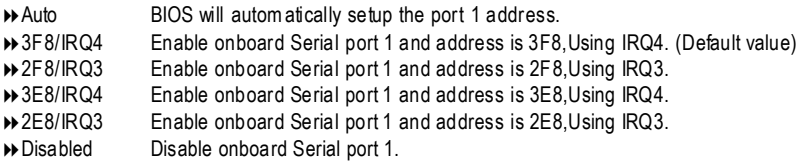

#### F **Onboard Serial Port 2**

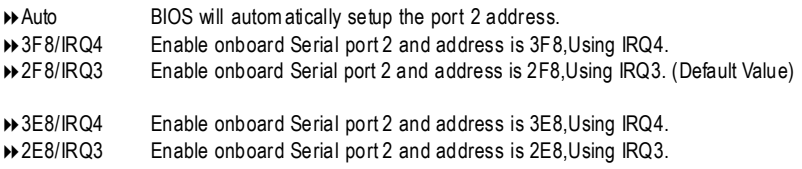

8Disabled Disable onboard Serial port 2.

#### F **OnBoard Parallel port**

 $\bullet$  This feature allows you to select from a given set of parameters if the parallel port uses the onboard I/O controller.

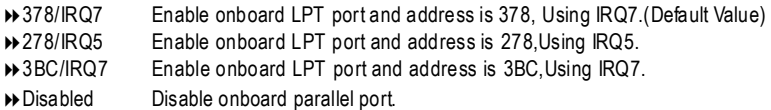

#### F **UART Mode Select**

This item allows you to determine which Infra Red(IR) function of Onboard I/O chip.

- Normal Set onboard I/O chip UART to Normal Mode. (Default Value)
- IrDA Set onboard I/O chip UART to IrDA Mode.
- ASKIR Set onboard I/O chip UART to ASKIR Mode.
- **★ SCR** Set onboard *VO* chip as Smart Card interface.

" \* " For 7VT600-RZ-C only.

#### F **Parallel Port Mode**

 $\bullet$  This feature allows you to connect with an advanced print via the port mode it supports.

- 8SPP Using Parallel port as Standard Parallel Port using IRQ7. (Default Value)
- **BEPP** Using Parallel port as Enhanced Parallel Port IRQ5.
- **BECP** Using Parallel port as Extended Capabilities Port using IRQ7.

8ECP+EPP Using Parallel port as ECP & EPP mode.

#### F **Game Port Address**

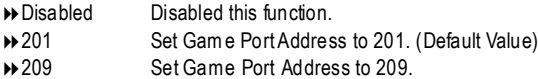

#### F **Midi Port Address**

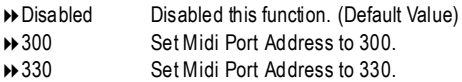

#### F **Midi Port IRQ**

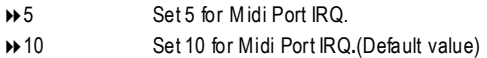

# **Power Management Setup**

CMOS Setup Utility-Copyright (C) 1984-2003 Award Software Power Management Setup

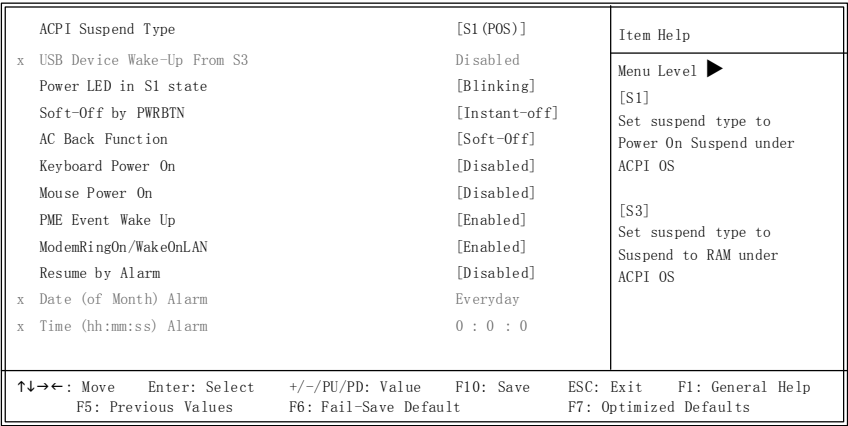

#### F **ACPI Suspend Type**

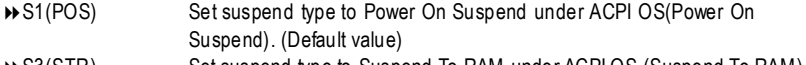

### **B** S3(STR) Set suspend type to Suspend To RAM under ACPI OS (Suspend To RAM).

#### F **USBDevice Wakeup From S3(When ACPI Suspend Type is set [S3(STR)])**

USB device wakeup From S3 can be set when ACPI standby state set to S3/STR.

- 8Enabled USB Device can wakeup system from S3.
- 8Disabled USB Device can't wakeup system from S3. (Default value)

#### F **Power LED in S1 state**

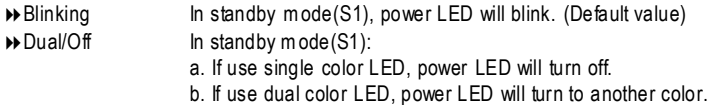

#### F **Soft-off by PWRBTN**

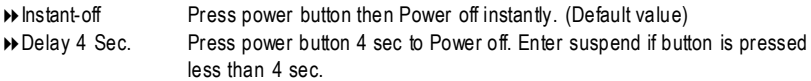

#### F **ACBack Function**

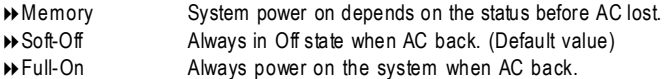

#### F **Keyboard PowerOn**

This feature allows you to set the method for powering-on the system.

The option "Password" allows you to set up to 8 alphanumeric characters to power-on the system.

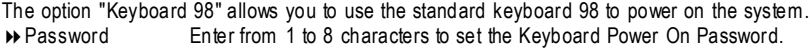

- 8Disabled Disabled this function. (Default value)
- De Keyboard 98 If your keyboard have "POWER Key" button, you can press the key to power on your system.

#### F **Mouse PowerOn**

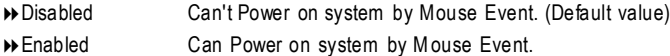

#### F **PME EventWake up**

When set at Enabled, any PCI-PM event awakes the system from a PCI-PM controlled state. This feature requires an ATX power supply that provides at least 1A on the +5VSB lead.

- 8Disabled Disabled PME Event Wake up function.
- 8Enabled Enabled PME Event Wake up function. (Default Value)

#### F **ModemRingOn/WakeOnLAN(When ACBack Function set to [Soft-Off])**

You can enable wake on LAN feature by the "ModemRingOn/WakeOnLAN" or "PME Event Wake up" when the M/B has "WOL" onboard connector. Only enabled the feature by "PME Event Wake up". An incoming call via modem awakes the system from its soft-off mode. When set at Enabled, an input signal comes from the other client.

Server on the LAN awaks the system from a soft off state if connected over LAN.

8Disabled Disabled Modem Ring On / Wake On LAN function.

8Enabled Enabled Modem Ring On / Wake On LAN function. (Default Value)

#### F **Resumeby Alarm**

You can set "Resume by Alarm" item to enabled and key in Data/time to power on system.

8Disabled Disable this function. (Default Value)

**Enabled** Enable alarm function to POWER ON system.

If RTC Alarm Lead To Power On is Enabled.

Date (of Month) Alarm : Everyday, 1~31 Time (hh: mm: ss) Alarm : (0~23) : (0~59) : (0~59)

# **PnP/PCI Configurations**

CMOS Setup Utility-Copyright (C) 1984-2003 Award Software

PnP/PCI Configurations

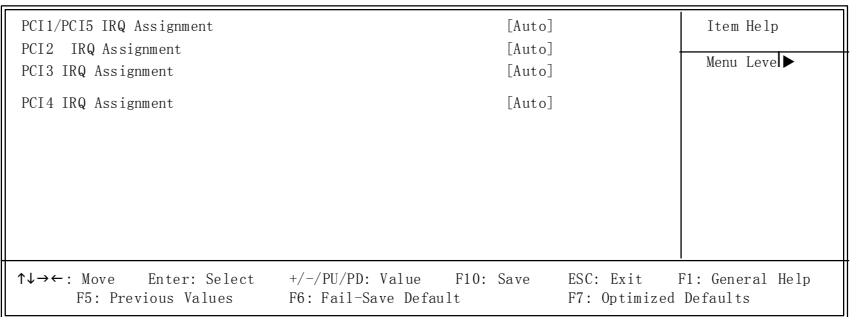

#### F **PCI1/PCI5 IRQ Assignment**

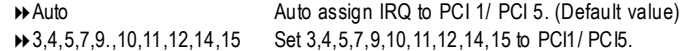

#### F **PCI2 IRQ Assignment**

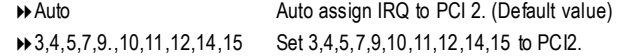

#### F **PCI3 IRQ Assignment**

Auto Auto Auto assign IRQ to PCI 3. (Default value) **■ 3,4,5,7,9,,10,11,12,14,15** Set 3,4,5,7,9,10,11,12,14,15 to PCI3.

#### F **PCI4 IRQ Assignment**

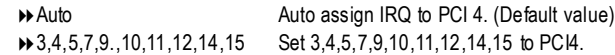

# **PCI Health Status**

CMOS Setup Utility-Copyright (C) 1984-2003 Award Software

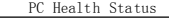

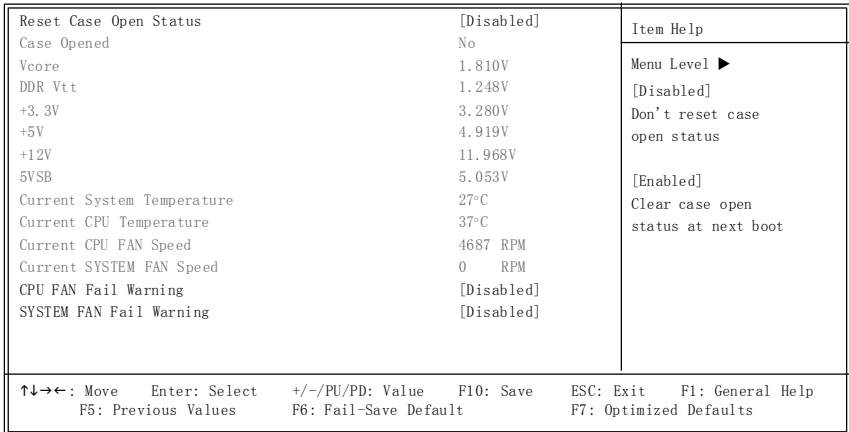

#### F **Reset CaseOpen Status**

#### F **CaseOpened**

If the case is closed, "Case Opened" will show "No". If the case have been opened, "Case Opened" will show "Yes". If you want to reset "Case Opened" value, set "Reset Case Open Status" to "Enabled" and save CMOS, your computer will restart.

#### F **Current Voltage (V) Vcore / DDR Vtt / +3.3V/ +5V /** +**12V / 5VSB**

Detect system's voltage status automatically.

#### F **CurrentSystem Temperature (**°**C)**

Detect System Temp. automatically.

F **Current CPUTemperature (**°**C)**

Detect CPU Temp. automatically.

#### F **Current CPU FAN / SYSTEM FAN Speed (RPM)**

Detect Fan speed status automatically.

#### F **Fan Fail Warning (CPU / SYSTEM)**

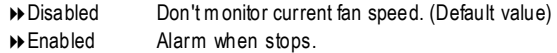

# **Frequency/Voltage Control**

CMOS Setup Utility-Copyright (C) 1984-2003 Award Software

Frequency/Voltage Control

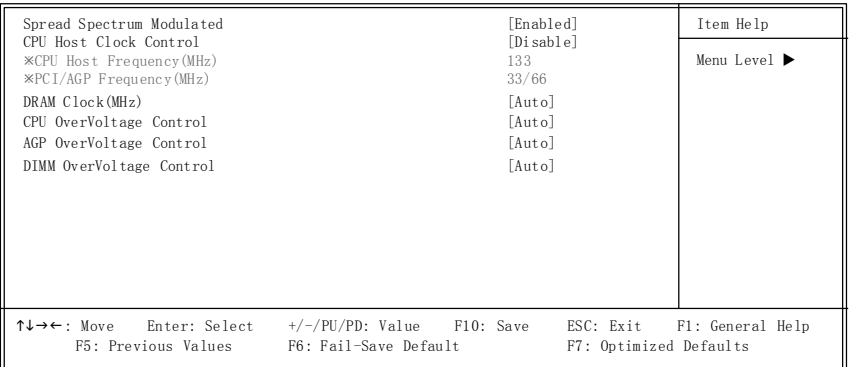

¯Those items will be available when "CPUHostClock Control" is set to Enabled.

7VT600-RZ Series Motherboard - 32 -

#### F**SpreadSpectrum Modulated**

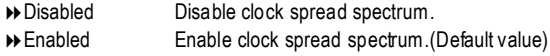

#### F**CPUHost Clock Control**

Note: If system hangs up before enter CMOS setup utility, wait for 20 sec for times out reboot. When time out occur, system will reset and run at CPU default Host clock at next boot.

- 8Disable Disable CPU Host Clock Control.(Default value)
- **BENABLE Enable CPU Host Clock Control.**

#### F**CPUHost Frequency (MHz) (By switch SW1)**

- **8100** Set CPU Host Clock to 100MHz~132MHz 8133 Set CPU Host Clock to 133MHz~165MHz.
- 166 Set CPU Host Clock to 166MHz~200MHz
- **200** Set CPU Host Clock to 200MHz~254MHz.

#### F**PCI/AGP Frequency (MHz)**

 $\rightarrow$  The values depend on CPU Host Frequency(Mhz).

#### F**DRAMClock (MHz)**

**EXPLEASE SET DRAM Clock according to your requirement. (Default value: Auto)** If you use DDR266 DRAM module, please set "DRAM Clock(MHz)" to "133-DDR266". If you use DDR333 DRAM module, please set "DRAM Clock(MHz)" to "166-DDR333". If you use DDR400 DRAM module, please set "DRAM Clock(MHz)" to "200-DDR400".

Incorrect using it may cause your system broken. For power End-User use only!

#### F**CPUOverVoltage Control**

Increase CPU voltage may get stable for Over\_Clock. But it may damage to CPU when enable this feature.

8Auto Supply voltage as CPU reguired. (Default value)

8+5% / +7.5% / +10% Increase voltage range as user selected.

#### F**AGPOverVoltage Control**

Increase AGP voltage may get stable for Over Clock. But it may damage to AGP Card when enable this feature.

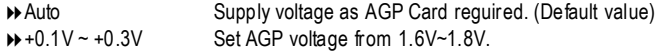

#### F**DIMMOverVoltage Control**

Increase DRAM voltage may get stable for Over\_Clock. But it may damage to DRAM module when enable this feature.

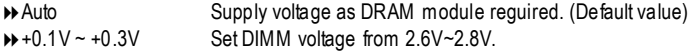

# **Load Fail-Safe Defaults**

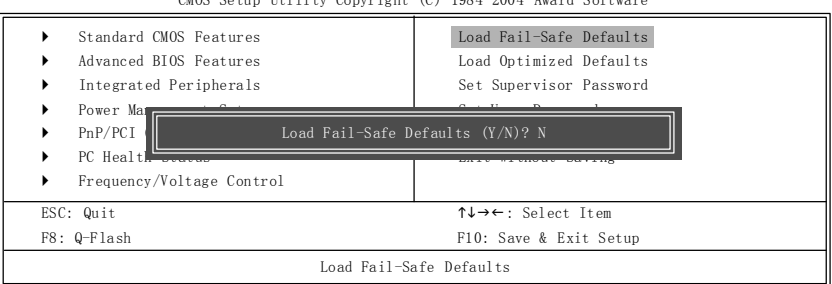

 $CMOS$   $C$ <sub>b</sub> Utility- $C$ <sub>b</sub>  $C$ <sub>b</sub>  $C$ <sup>1</sup> $C$ <sup>3</sup> $C$ <sup>3</sup> $C$ <sup>4</sup> $C$ <sup>4</sup>

Fail-Safe defaults contain the most appropriate values of the system parameters that allow minimum system performance.

# **Load Optimized Defaults**

#### CMOS Setup Utility-Copyright (C) 1984-2004 Award Software

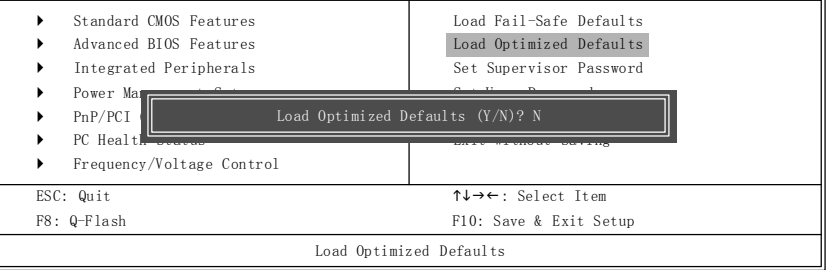

Selecting this field loads the factory defaults for BIOS and Chipset Features which the system automatically detects.

**English**

# **Set Supervisor/User Password**

CMOS Setup Utility-Copyright (C) 1984-2004 Award Software

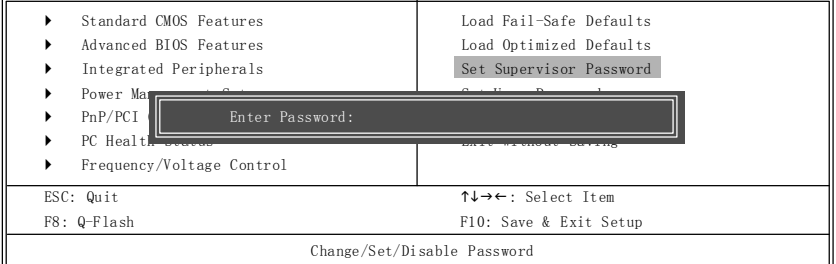

When you select this function, the following message will appear at the center of the screen to assist you in creating a password.

Type the password, up to eight characters, and press <Enter>. You will be asked to confirm the password. Type the password again and press <Enter>. You may also press <Esc> to abort the selection and not enter a password.

To disable password, just press <Enter> when you are prompted to enter password. A message "PASSWORD DISABLED" will appear to confirm the password being disabled. Once the password is disabled, the system will boot and you can enter Setup freely.

The BIOS Setup program allows you to specify two separate passwords:

SUPERVISOR PASSWORD and a USER PASSWORD. When disabled, anyone may access all BIOS Setup program function. When enabled, the Supervisor password is required for entering the BIOS Setup program and having full configuration fields, the User password is required to access only basic items.

If you select "System" at "Password Check" in Advance BIOS Features Menu, you will be prompted for the password every time the system is rebooted or any time you try to enter Setup Menu.

If you select "Setup" at "Password Check" in Advance BIOS Features Menu, you will be prompted only when you try to enter Setup.

# **Save & Exit Setup**

CMOS Setup Utility-Copyright (C) 1984-2004 Award Software } Standard CMOS Features } Advanced BIOS Features Integrated Peripherals Power Man  $PnP/PCI$ PC Health } Frequency/Voltage Control Load Fail-Safe Defaults Load Optimized Defaults Set Supervisor Password Set User Password Save to CMOS and EXIT (Y/N)? Y Exit Without Saving ESC: Quit ↑↓→←: Select Item F8: Q-Flash F10: Save & Exit Setup Save Data to CMOS

Type "Y" will quit the Setup Utility and save the user setup value to RTC CMOS. Type "N" will return to Setup Utility.

# **Exit Without Saving**

CMOS Setup Utility-Copyright (C) 1984-2004 Award Software

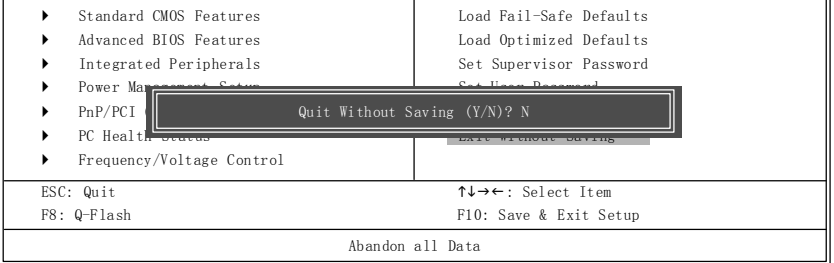

Type "Y" will quit the Setup Utility without saving to RTC CMOS. Type "N" will return to Setup Utility.

# **RCehvaispiotenrH3isI tnosrytall Drivers**

#### **Install Drivers**

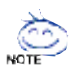

#### **Picture beloware shown inWindows XP**

Insert the driver CD-title that came with your motherboard into your CD-ROM drive, the driver CD-title will auto start and show the installation guide. If not, please double click the CD-ROM device icon in "My computer", and execute the setup.exe.

#### **INSTALL CHIPSET DRIVER**

This page shows the drivers that need to be installed for the system. Click each item to install the driver manually or switch to the  $t$ , to install the drivers automatically.

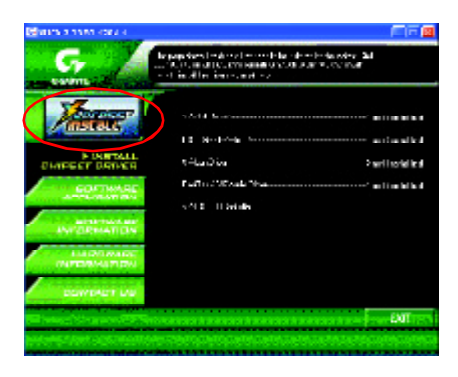

The "Xpress Install" uses the"Click and GO" technology to install the drivers automatically. Just select the drivers you want then click the "GO" button. The will finish the installation for you automatically.

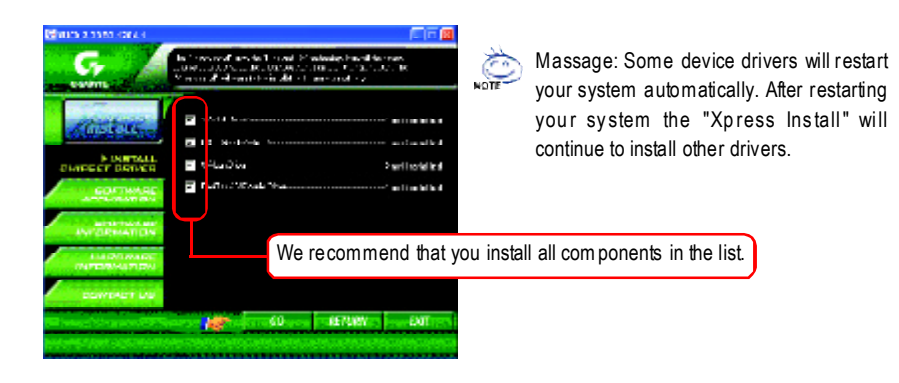

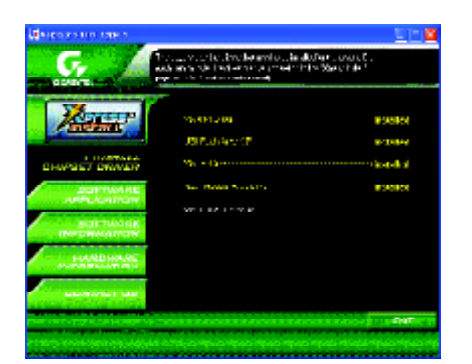

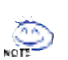

Driver install finished ! You have to reboot system!

### **ItemDescription**

- **No. 7 VIA 4IN1 Driver** For INF, AGP, IDE and DMA Driver
- USB Path for WinXP This patch driver can help you to resolve the USB device wake up S3 hang up issue in XP
- VIA Lan Driver \* VIA 10/100 LAN driver for VT6103L chips
- RealTek AC97 Audio Driver Audio driver for Realtek AC97 codec chipset
- VIA USB 2.0 Controller USB 2.0 Driver information for XP

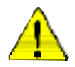

*For USB2.0 driver support under Windows XP operating system, please use Windows Service Pack. After install Windows Service Pack, it will show a question mark "?" in "Universal Serial Bus controller" under "Device Manager". Please remove the question mark and restart the system (System will auto-detect the right USB2.0 driver).*

" \* " For 7VT600-RZ-C Only.

7VT600-RZ Series Motherboard - 38 -

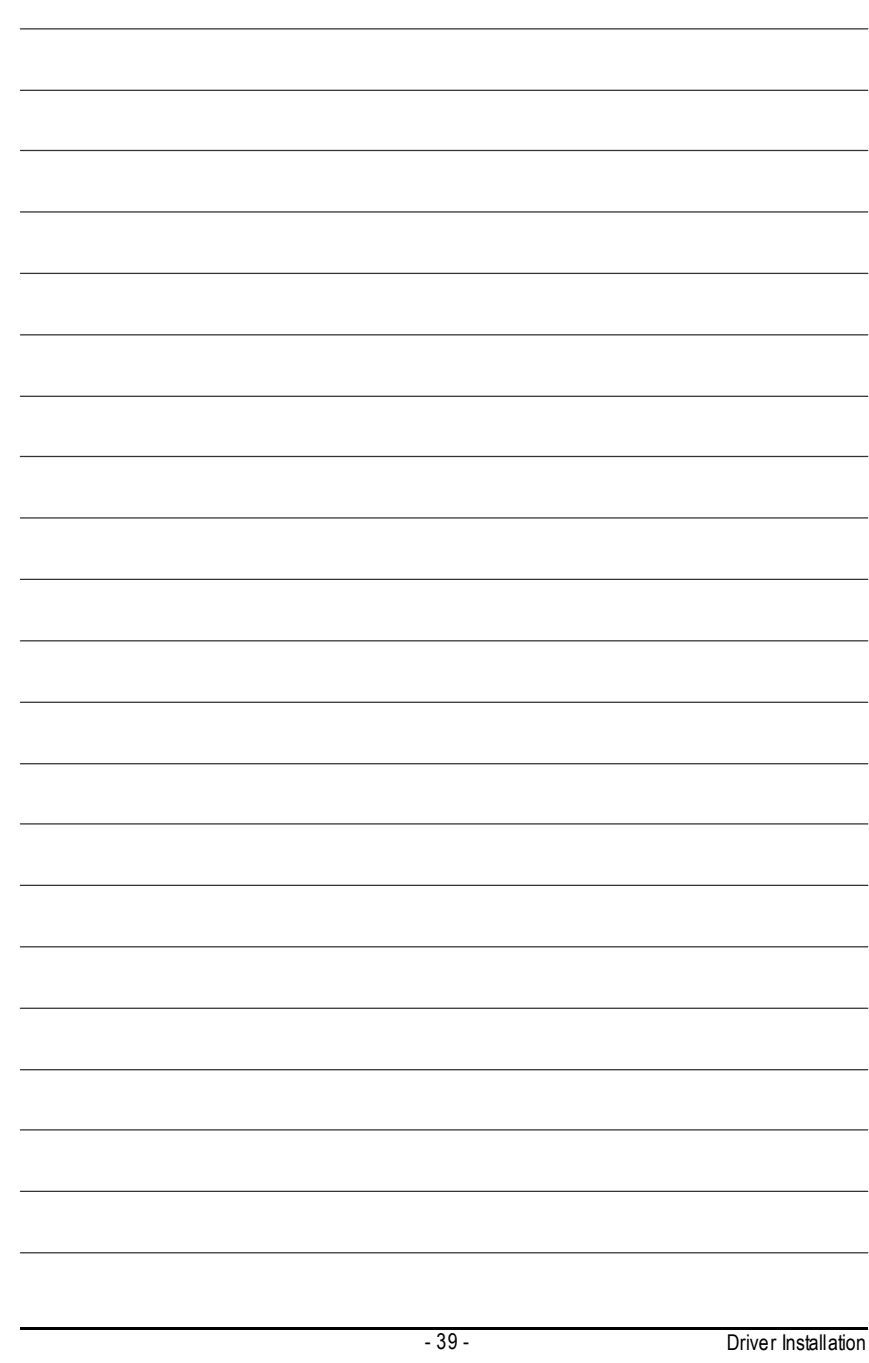

# **CONTACT US**

#### Contactus via the information in this page all over the world.

#### ó **Taiwan**

Gigabyte TechnologyCo.,Ltd. Address: No.6, Bau Chiang Road, Hsin-Tien, Taipei Hsien, Taiwan,R.O.C. Tel:886 (2)8912-4888 Fax:886(2) 8912-4004 Tech.Support: http://tw.giga-byte.com/TechSupport/ServiceCenter.htm Non-Tech.Support(Sales/Marketingissues): http://ggts.gigabyte.com.tw/nontech.asp Website:http://www.gigabyte.com.tw ó **USA**

#### G.B.T.INC.

Address: 17358 Railroad St, Cityof Industry, CA91748. Tel:1(626)854-9338 Fax:1(626) 854-9339 Tech.Support: http://www.giga-byte.com/TechSupport/ServiceCenter.htm Non-Tech.Support(Sales/Marketingissues): http://ggts.gigabyte.com.tw/nontech.asp Website:http://www.giga-byte.com ó **Germany**

#### G.B.T.TechnologyTradingGmbH

Tel:49-40-2533040 49-01803-428468 (Tech.) Fax:49-40-25492343(Sales) 49-01803-428329 (Tech.)

#### Tech.Support:

http://de.giga-byte.com/TechSupport/ServiceCenter.htm Non-Tech.Support(Sales/Marketingissues): http://ggts.gigabyte.com.tw/nontech.asp Website:http://www.gigabyte.de

#### ó **Japan**

NipponGiga-ByteCorporation Website:http://www.gigabyte.co.jp

#### ó **U.K**

G.B.T.TECH.CO.LTD. Tel:44-1908-362700 Fax:44-1908-362709 Tech.Support: http://uk.giga-byte.com/TechSupport/ServiceCenter.htm Non-Tech.Support(Sales/Marketingissues): http://ggts.gigabyte.com.tw/nontech.asp Website:http://uk.giga-byte.com

#### ó **TheNetherlands**

Giga-ByteTechnologyB.V. Address: Verdunplein 8 5627 SZ, Eindhoven, The Netherlands Tel:+3140 2902088 NLTech.Support:0900-GIGABYTE(0900-44422983, 0.2/M) BETech.Support:0900-84034 (  $(0.4/M)$ ) Fax:+31 40 290 2089 Tech.Support: http://nz.giga-byte.com/TechSupport/ServiceCenter.htm Non-Tech.Support(Sales/Marketingissues): http://ggts.gigabyte.com.tw/nontech.asp Website:http://www.giga-byte.nl ó **China** NINGBOG.B.T.Tech.TradingCO.,Ltd. Tech.Support: http://cn.giga-byte.com/TechSupport/ServiceCenter.htm Non-Tech.Support(Sales/Marketingissues): http://ggts.gigabyte.com.tw/nontech.asp Website:http://www.gigabyte.com.cn Beijing Tel:86-10-82856054,86-10-82856064,86-10-82856094 Fax:86-10-82856575 Chenadu Tel:86-28-85236930 Fax:86-28-85256822 **GuangZhou** Tel:86-20-87586273 Fax:86-20-87544306 Shanghai Tel:86-21-64737410 Fax:86-21-64453227 Shenyang Tel:86-24-23960918,86-24-23960893 **Wuhan** Tel:86-27-87854385,86-27-87854802 Fax:86-27-87854031 Xian Tel:86-29-5531943 Fax:86-29-5539821

**English**

Free Manuals Download Website [http://myh66.com](http://myh66.com/) [http://usermanuals.us](http://usermanuals.us/) [http://www.somanuals.com](http://www.somanuals.com/) [http://www.4manuals.cc](http://www.4manuals.cc/) [http://www.manual-lib.com](http://www.manual-lib.com/) [http://www.404manual.com](http://www.404manual.com/) [http://www.luxmanual.com](http://www.luxmanual.com/) [http://aubethermostatmanual.com](http://aubethermostatmanual.com/) Golf course search by state [http://golfingnear.com](http://www.golfingnear.com/)

Email search by domain

[http://emailbydomain.com](http://emailbydomain.com/) Auto manuals search

[http://auto.somanuals.com](http://auto.somanuals.com/) TV manuals search

[http://tv.somanuals.com](http://tv.somanuals.com/)